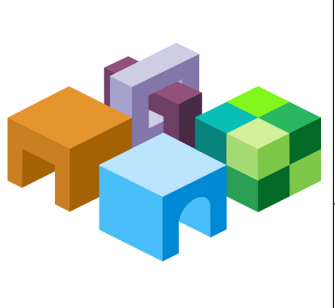

CONTENTS IN BRIEF

 $\frac{1}{\sqrt{1-\frac{1}{2}}}$ 

### **ORACLE® ENTERPRISE PERFORMANCE MANAGEMENT SYSTEM**

*Release 11.1.2.4*

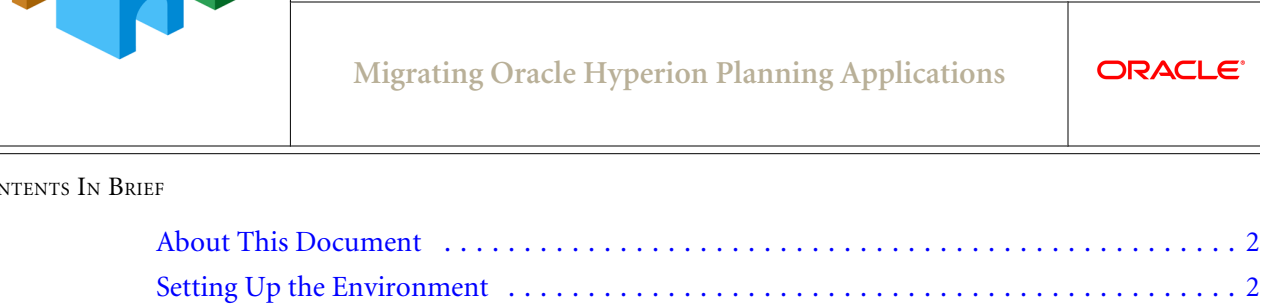

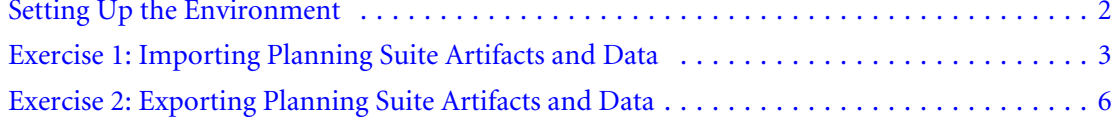

## <span id="page-1-0"></span>About This Document

This document is a tutorial on how to migrate an Oracle Hyperion Planning application from one environment to another. The steps include artifacts and data of Planning and related components including Oracle Hyperion Calculation Manager, Oracle Essbase Server, Oracle Hyperion Financial Reporting, and Oracle Hyperion Shared Services artifacts.

There are two exercises in this document that walk you through the steps needed to migrate artifacts and data from one environment to another.

[Exercise 1: Importing Planning Suite Artifacts and Data](#page-2-0)

This exercise provides steps to import an entire Planning Suite application. – 15 Minutes

[Exercise 2: Exporting Planning Suite Artifacts and Data](#page-5-0)

This exercise provides steps to export application artifacts using Oracle Hyperion Enterprise Performance Management System Lifecycle Management and to export Essbase data using Oracle Essbase Administration Services. – 30 Minutes

Note: Use the Shared Services native admin user to perform the procedures in these exercises.

## Setting Up the Environment

### **Subtopics**

- **Building an Environment**
- **Downloading Sample Data**

### Building an Environment

Before you start these exercises, you will need an environment. To build this environment, follow the steps in the guide titled *Oracle Enterprise Performance Management System Rapid Deployment of Oracle Hyperion Planning in Development Environments* located at: [http://stdoc](http://stdoc-web02.idc.oracle.com:8080/downloads/E40248_01/index.htm)[web02.idc.oracle.com:8080/downloads/E40248\\_01/index.htm.](http://stdoc-web02.idc.oracle.com:8080/downloads/E40248_01/index.htm)

### Downloading Sample Data

Note: You must use the 7-Zip software to unzip the sample data used in these exercises. Please download it before proceeding. Using other archiving utilities might result in migration errors.

You will need some sample data for these exercises. To download the sample data:

1. Go to the Oracle Documentation Library on Oracle® Technology Network [\(http://](http://www.oracle.com/technology/documentation/epm.html) [www.oracle.com/technology/documentation/epm.html\)](http://www.oracle.com/technology/documentation/epm.html).

- <span id="page-2-0"></span>2. Under Oracle Enterprise Performance Management System Release 11.1.2.4, click View Library.
- 3. On the Foundation Services tab, download the file titled Migrating Oracle Hyperion Planning Applications - Data, and unzip its content to your desktop.

You must use 7-Zip to unzip the contents of the file. The name of the actual zip file is epm\_migrate\_planning\_app\_data.zip.

- 4. Log in to Oracle Hyperion Enterprise Performance Management Workspace, http:// *web\_server\_name*:*port\_number*/workspace, and then select Navigate, then Administer, and then Shared Services Console.
- 5. In Oracle Hyperion Shared Services Console, right-click the File System node, and then select Upload.

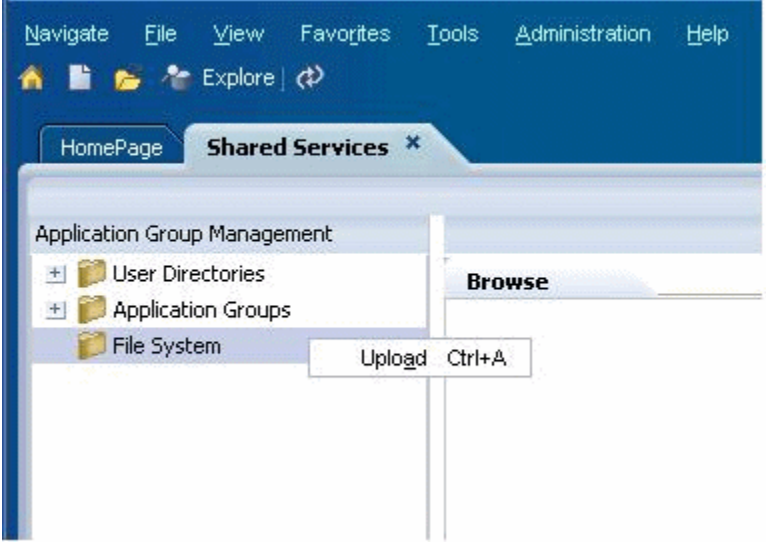

6. Browse to FinSrvApplicationSuite.zip, and then select Upload.

### Exercise 1: Importing Planning Suite Artifacts and Data

- $\blacktriangleright$  To import Planning Suite artifacts using Lifecycle Management:
- 1 Log in to EPM Workspace and select Navigate, then Administer, and then Planning Administration. Create a datasource with the name FinSrv.

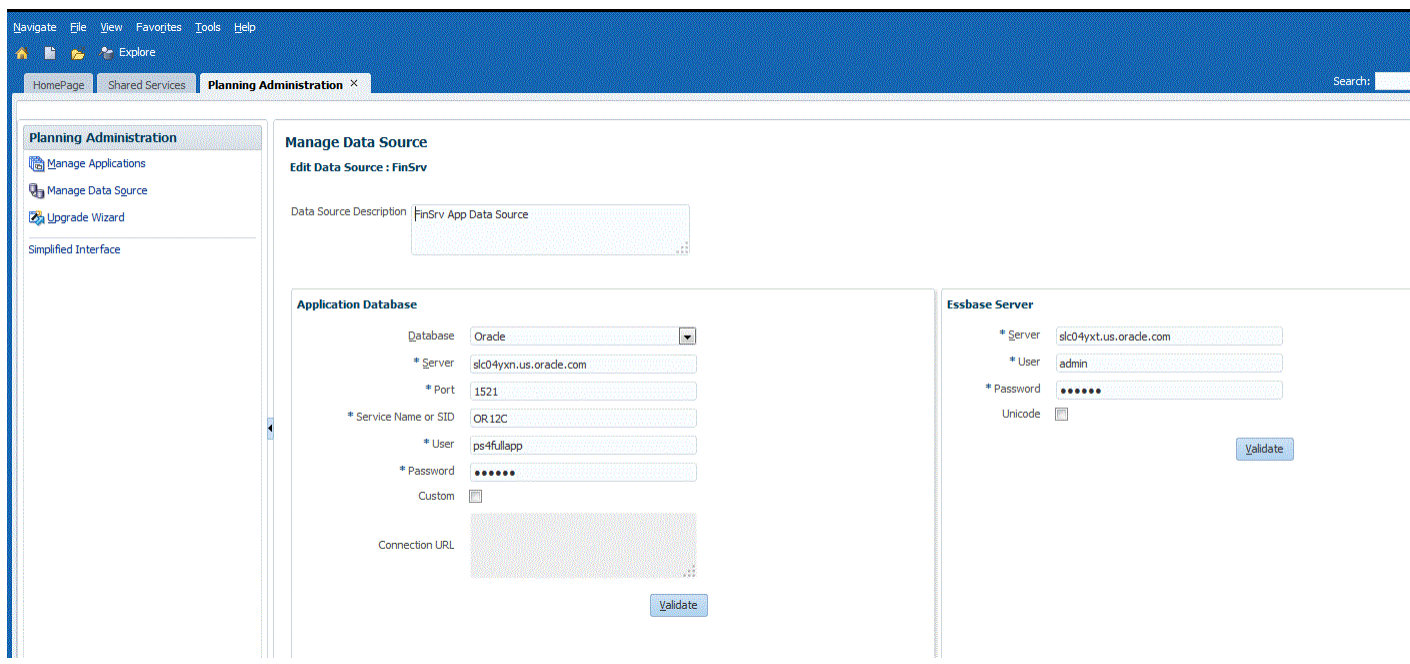

- 2 Click OK to save the datasource.
- 3 While still in EPM Workspace, select Navigate, then Administer, and then Shared Services Console.
- 4 Expand File System, right-click FinSrvApplicationSuite, and select Import.

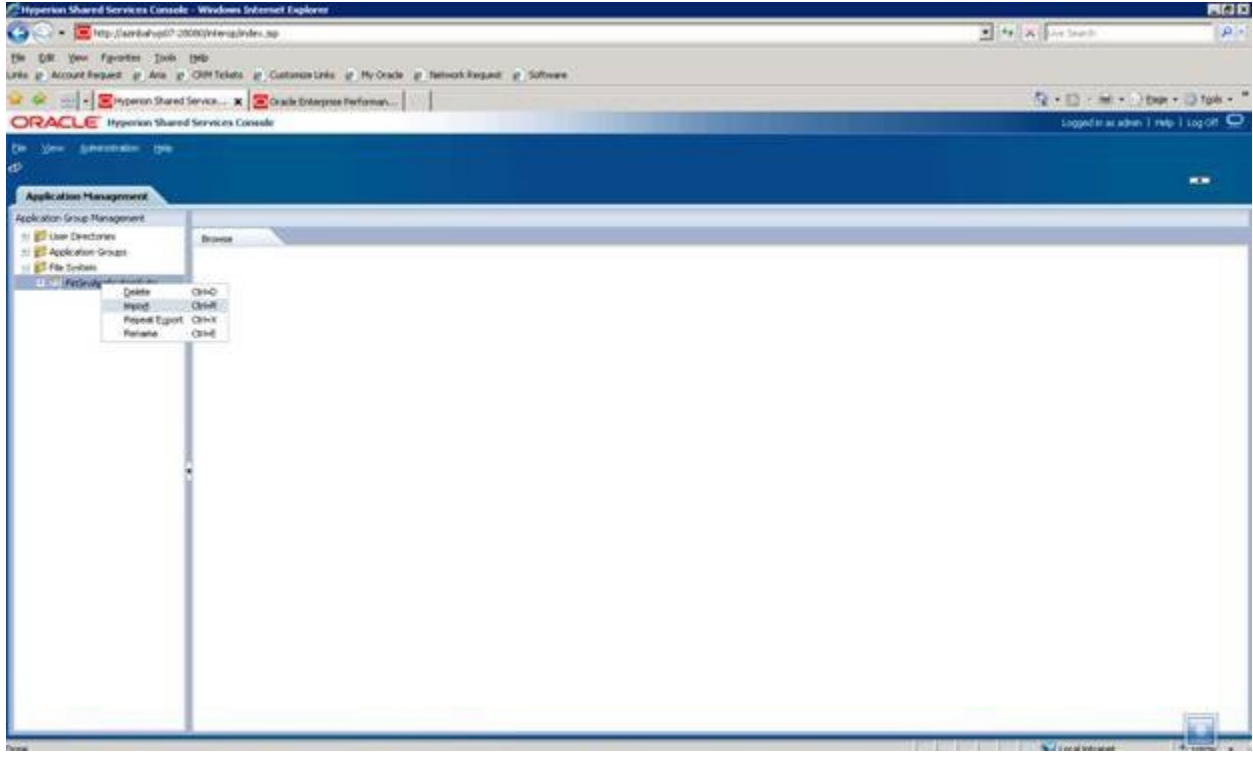

Note that you can also explore and check out artifacts in the File System folder before importing by expanding the folder and then browsing in the right-hand pane. The File System folder has application-related content from Planning, Calculation Manager, Financial Reporting, Oracle Essbase, and Shared Services.

#### Select OK when asked if you want to proceed with the import.

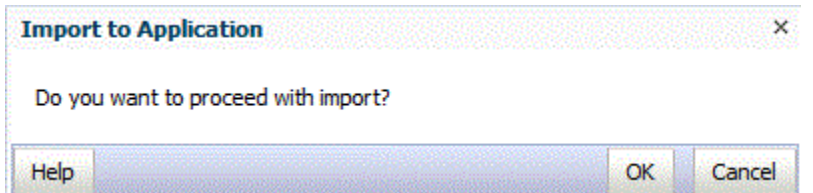

#### Wait for the import operation to complete.

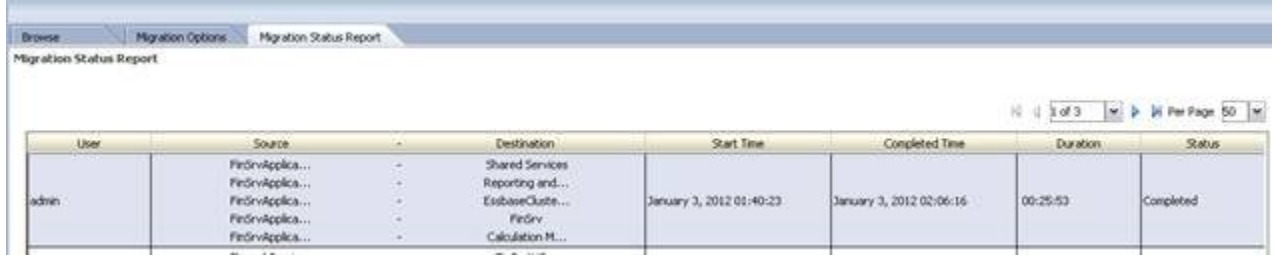

 Log in to EPM Workspace and validate that the Planning application has been created successfully. You can also validate the Oracle Hyperion Calculation Manager business rules and the reports in the Reporting and Analysis repository.

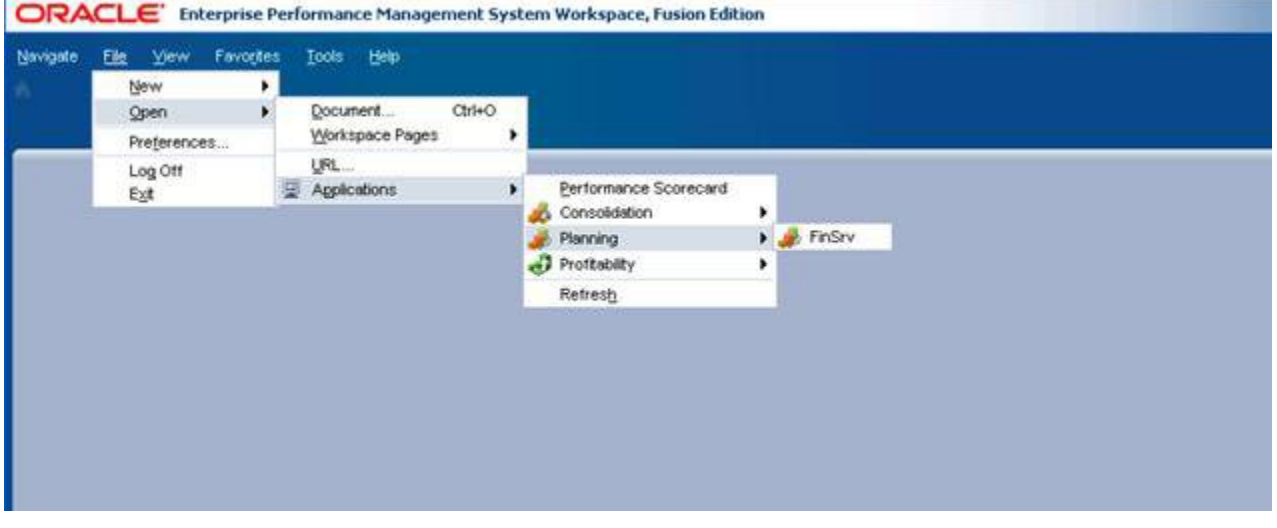

## <span id="page-5-0"></span>Exercise 2: Exporting Planning Suite Artifacts and Data

### **Subtopics**

- Step 1: Exporting from the Source
- [Step 3: Re-export Artifacts From the Source](#page-9-0)

### Step 1: Exporting from the Source

- $\blacktriangleright$  To export Planning Suite artifacts and data:
- 1 Log in to Oracle Hyperion Enterprise Performance Management Workspace, http:// *web\_server\_name*:*port\_number*/workspace, and then select Navigate, then Administer, and then Shared Services Console.
- 2 Expand Application Groups, then Foundation, and then Shared Services.

#### 3 Click the Shared Services node.

In the right pane, you should see all the Oracle Hyperion Shared Services artifacts.

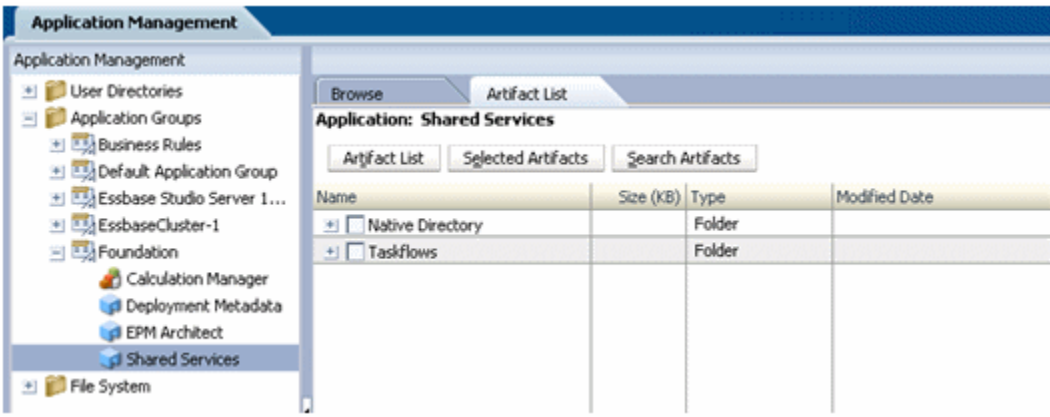

- 4 In the right pane, expand Native Directory, and select the users and groups artifacts.
- 5 Expand Assigned Roles, and then Shared Services for your Oracle Hyperion Planning application, and then select the Assigned Roles artifact named after the application, FinSrv, Reporting and Analysis.

Your screen should look similar to the following:

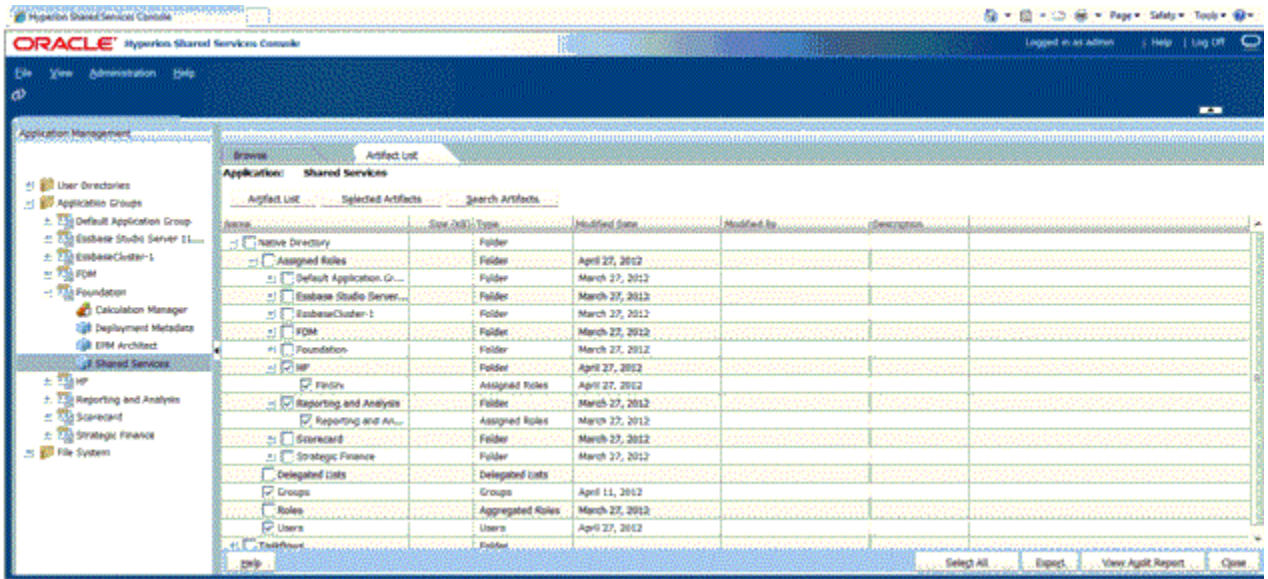

- 6 In the left pane, select Foundation, and then Calculation Manager.
- 7 In the right pane, expand Planning and select the FinSrv application.

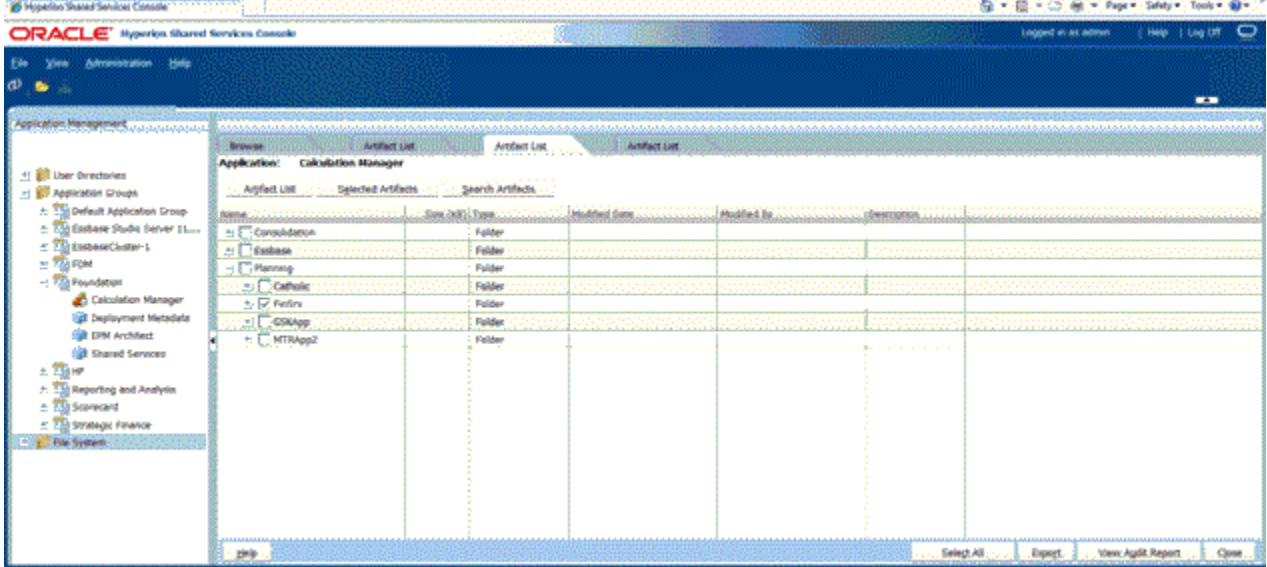

8 In the left pane, expand the HP Application group and explore the FinSrv application. You should be able to see all the artifacts of this application in right pane. Select all the artifacts.

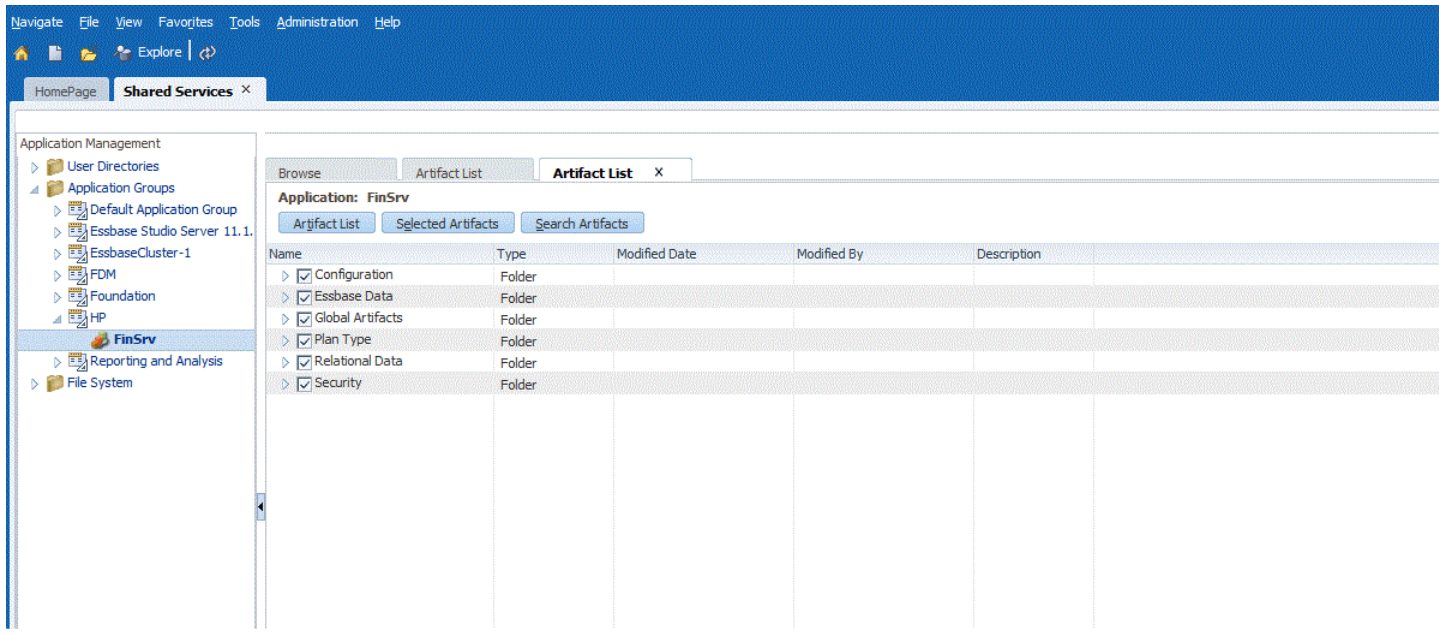

9 In the left pane, expand Application Groups, and then EssbaseCluster-1. Select the EssbaseCluster-1 node. You should now see the Substitution Variables folder of EssbaseCluster-1 listed in the right pane. Select all the artifacts.

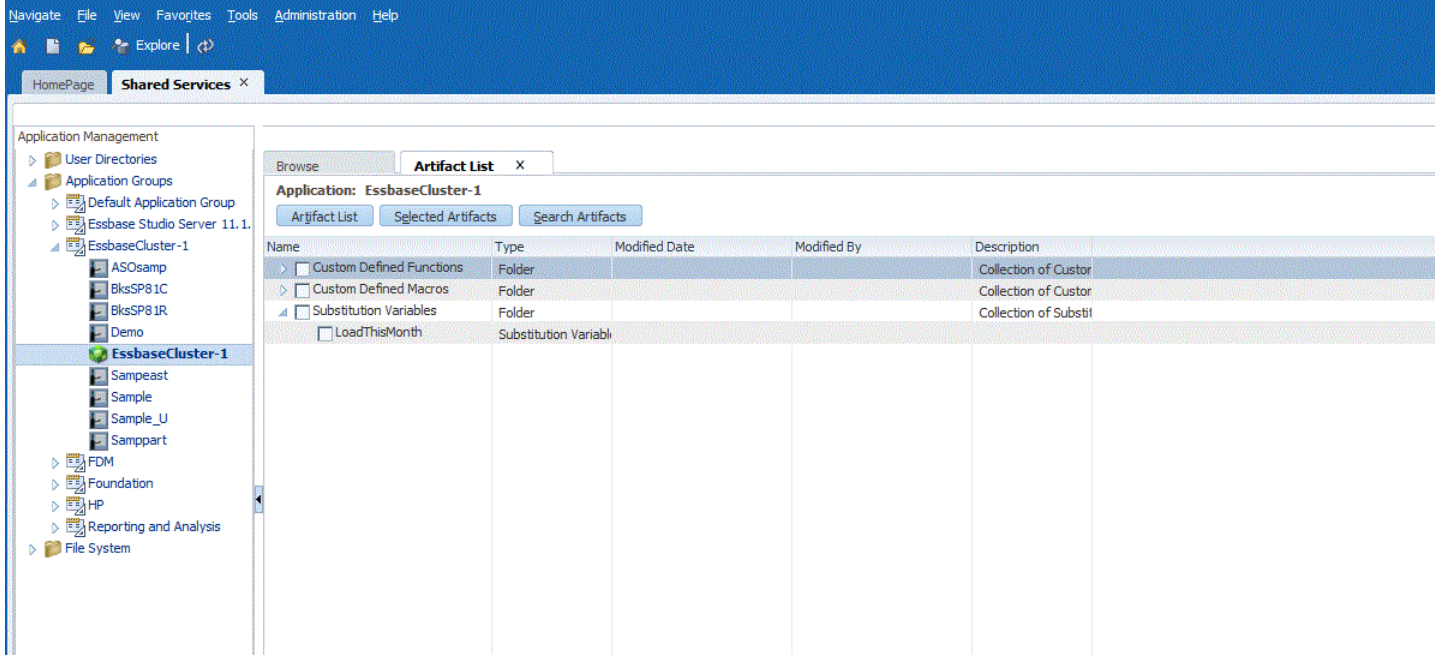

10 In the left pane, expand the Reporting and Analysis application group and select Reporting and Analysis.

You should now see all the Oracle Hyperion Reporting and Analysis artifacts in the right hand pane.

11 In the right pane, expand Repository Objects and select FinSrv; then, expand Security and select all users.

These are the Oracle Hyperion Financial Reporting artifacts related to the FinSrv application.

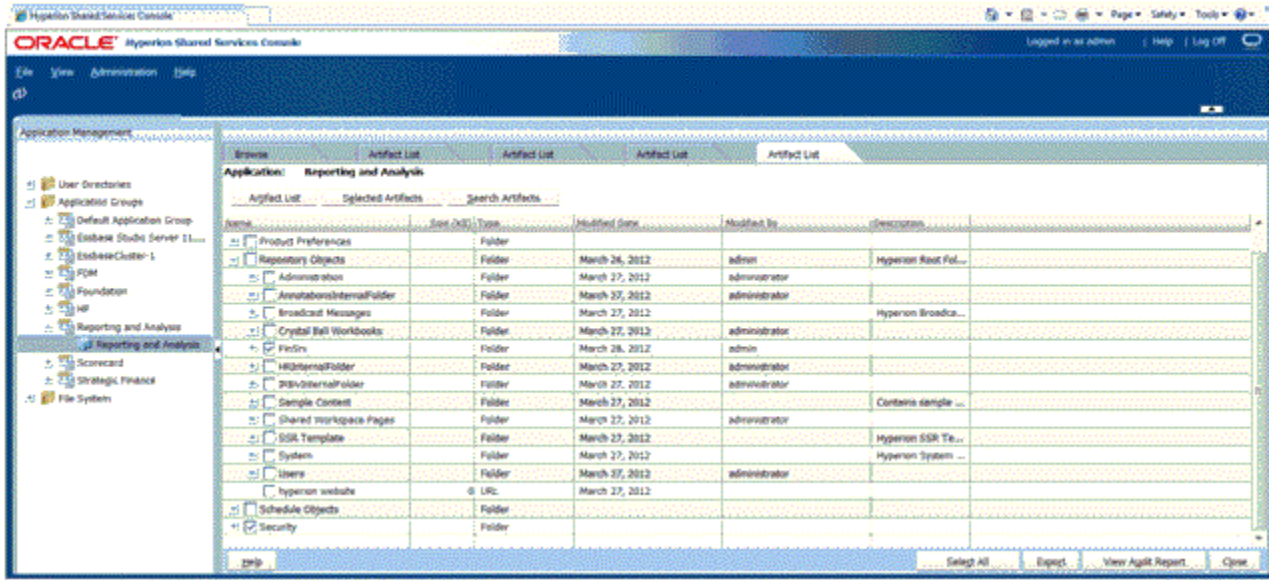

### 12 Click Export.

13 In the Export dialog box, enter the File System Folder name and click Export.

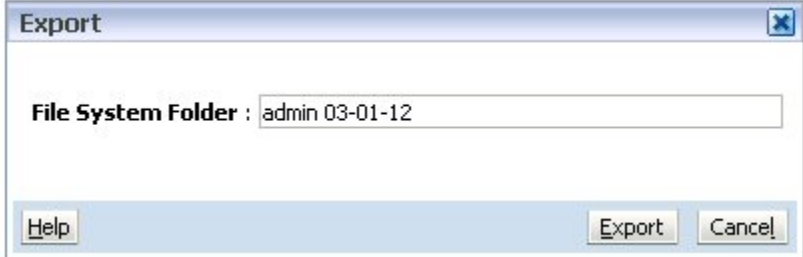

This launches the Migration Status Report.

### 14 Wait for the migration to complete.

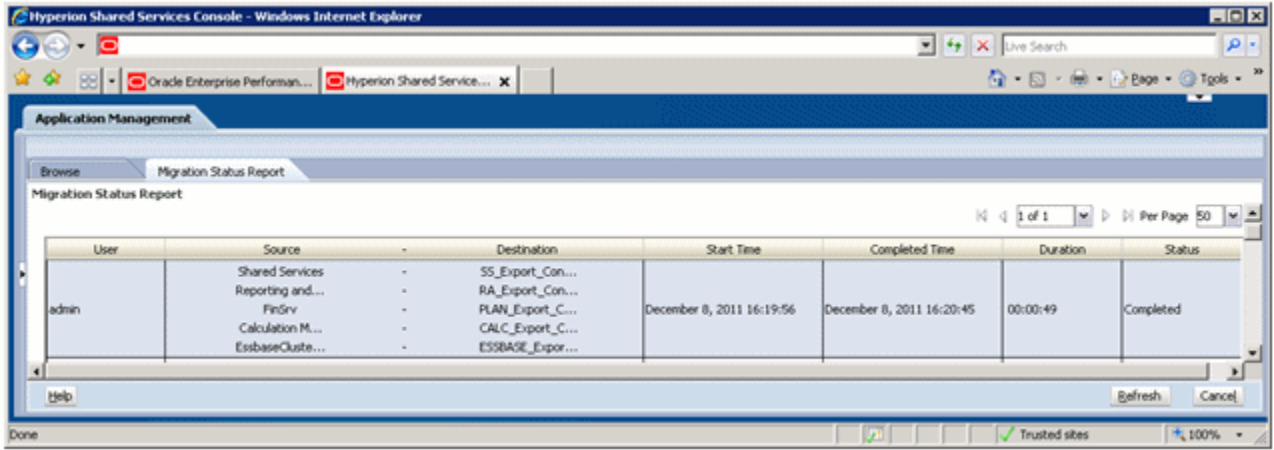

The exported content is available at *EPM\_ORACLE\_INSTANCE*/import\_export.

The exported content can also be download from Oracle Hyperion Shared Services Console by right-clicking the exported File System folder and selecting Download.

# <span id="page-9-0"></span>Step 3: Re-export Artifacts From the Source

- $\blacktriangleright$  To re-export artifacts from the source system:
- 1 Right-click FinSrvApplicationSuite and select Repeat Export.

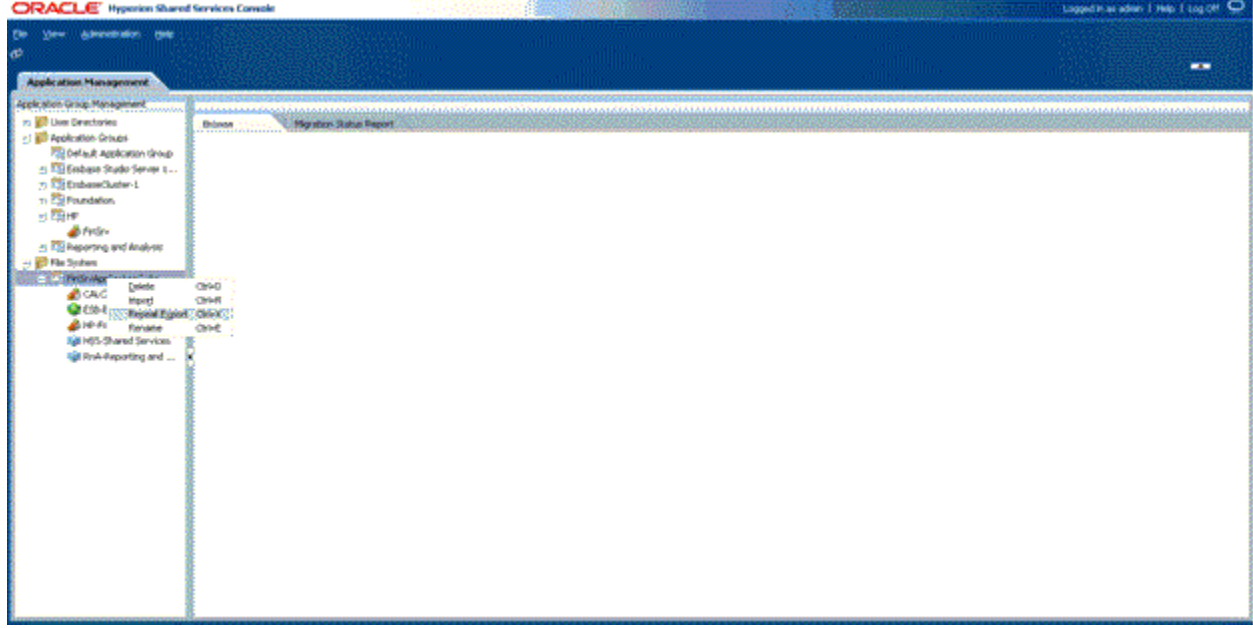

2 When prompted for a File System Folder name, specify a name or leave the default name.

![](_page_9_Picture_36.jpeg)

#### **COPYRIGHT NOTICE**

EPM System Migrating Oracle Hyperion Planning Applications, 11.1.2.4

Copyright © 2011, 2015, Oracle and/or its affiliates. All rights reserved.

Authors: EPM Information Development Team

This software and related documentation are provided under a license agreement containing restrictions on use and disclosure and are protected by intellectual property laws. Except as expressly permitted in your license agreement or allowed by law, you may not use, copy, reproduce, translate, broadcast, modify, license, transmit, distribute, exhibit, perform, publish, or display any part, in any form, or by any means. Reverse engineering, disassembly, or decompilation of this software, unless required by law for interoperability, is prohibited.

The information contained herein is subject to change without notice and is not warranted to be error-free. If you find any errors, please report them to us in writing.

If this is software or related documentation that is delivered to the U.S. Government or anyone licensing it on behalf of the U.S. Government, then the following notice is applicable:

#### U.S. GOVERNMENT END USERS:

Oracle programs, including any operating system, integrated software, any programs installed on the hardware, and/or documentation, delivered to U.S. Government end users are "commercial computer software" pursuant to the applicable Federal Acquisition Regulation and agency-specific supplemental regulations. As such, use, duplication, disclosure, modification, and adaptation of the programs, including any operating system, integrated software, any programs installed on the hardware, and/ or documentation, shall be subject to license terms and license restrictions applicable to the programs. No other rights are granted to the U.S. Government.

This software or hardware is developed for general use in a variety of information management applications. It is not developed or intended for use in any inherently dangerous applications, including applications that may create a risk of personal injury. If you use this software or hardware in dangerous applications, then you shall be responsible to take all appropriate fail-safe, backup, redundancy, and other measures to ensure its safe use. Oracle Corporation and its affiliates disclaim any liability for any damages caused by use of this software or hardware in dangerous applications.

Oracle and Java are registered trademarks of Oracle and/or its affiliates. Other names may be trademarks of their respective owners.

Intel and Intel Xeon are trademarks or registered trademarks of Intel Corporation. All SPARC trademarks are used under license and are trademarks or registered trademarks of SPARC International, Inc. AMD, Opteron, the AMD logo, and the AMD Opteron logo are trademarks or registered trademarks of Advanced Micro Devices. UNIX is a registered trademark of The Open Group.

This software or hardware and documentation may provide access to or information about content, products, and services from third parties. Oracle Corporation and its affiliates are not responsible for and expressly disclaim all warranties of any kind with respect to third-party content, products, and services unless otherwise set forth in an applicable agreement between you and Oracle. Oracle Corporation and its affiliates will not be responsible for any loss, costs, or damages incurred due to your access to or use of third-party content, products, or services, except as set forth in an applicable agreement between you and Oracle.

![](_page_11_Picture_13.jpeg)